**WESTON FINANCIAL®** 

# **SMART** ADVICE  **CLIENT** FOCUS

# **O v e r v i e w** Weston's Client Portal

**Weston has partnered with Envestnet | Tamarac™**, a leading provider of integrated and web-based portfolio and client management software, to maintain a client portal for Weston Financial clients. The secure portal allows you to review account reports and other documents online at any time, as well as communication tools to interact with your Weston counselor.

*Please note: In order to access the Client Portal, your computer must use Google Chrome or Microsoft Internet Explorer 11 for Internet browsing.*

#### **Initial Sign-In WESTON FINANCIAL** Enter your email address *To ensure your security, we will provide you with two separate communications. You will receive an email* Sign In *with a link to the sign-in page of the Client Portal,* Enter your temporary Email: password *and a separate communication for your temporary password. When you log in to the Client Portal for the first time, please use the email address associated* If you forget your Remember me on this co *with your Weston account(s) and your temporary* password, click Sign In here to request *password. You will be prompted to change your* Did you forget your passwerg? Recover it here a new temporary *password once you've accessed the Client Portal.* password via email Answer three **WESTON FINANCIAL Challenge** Questions for your **Set Up Challenge Questions** online security

challenge questions.<br>w'll be prompted to c on 1: What is the name of a college you applied to but didn't attend Question 2: Who is a memorable person from your childhood? Question 3: What was the first live concert you attended? Answer 3: Save

*The first time you sign in to the Client Portal, you will need to answer three Challenge Questions for security purposes. If you ever sign in to the Client Portal from an unrecognized device, you will need to answer one of the Challenge Questions to gain access to the Portal. If you*

*opt-in to SMS Messaging (see below), a code will be*

*sent to your mobile phone.*

### **SMS Set-Up**

*You may opt-in to sign up for SMS Messaging through your mobile phone by providing your mobile phone number, typing in the code sent to your mobile phone, then clicking "Save."*

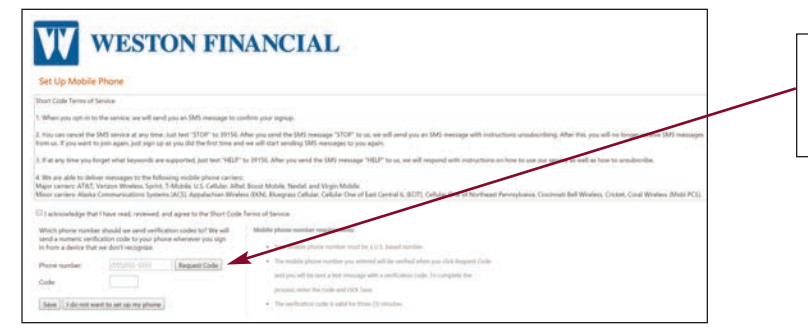

77662 When you opt-in to SMS Messaging, we will send you a text to confirm your sign-up

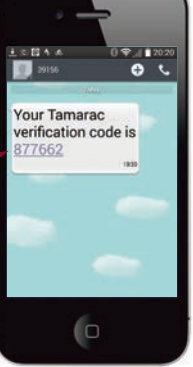

*cont'd on Page 2*

# **Terms of Use**

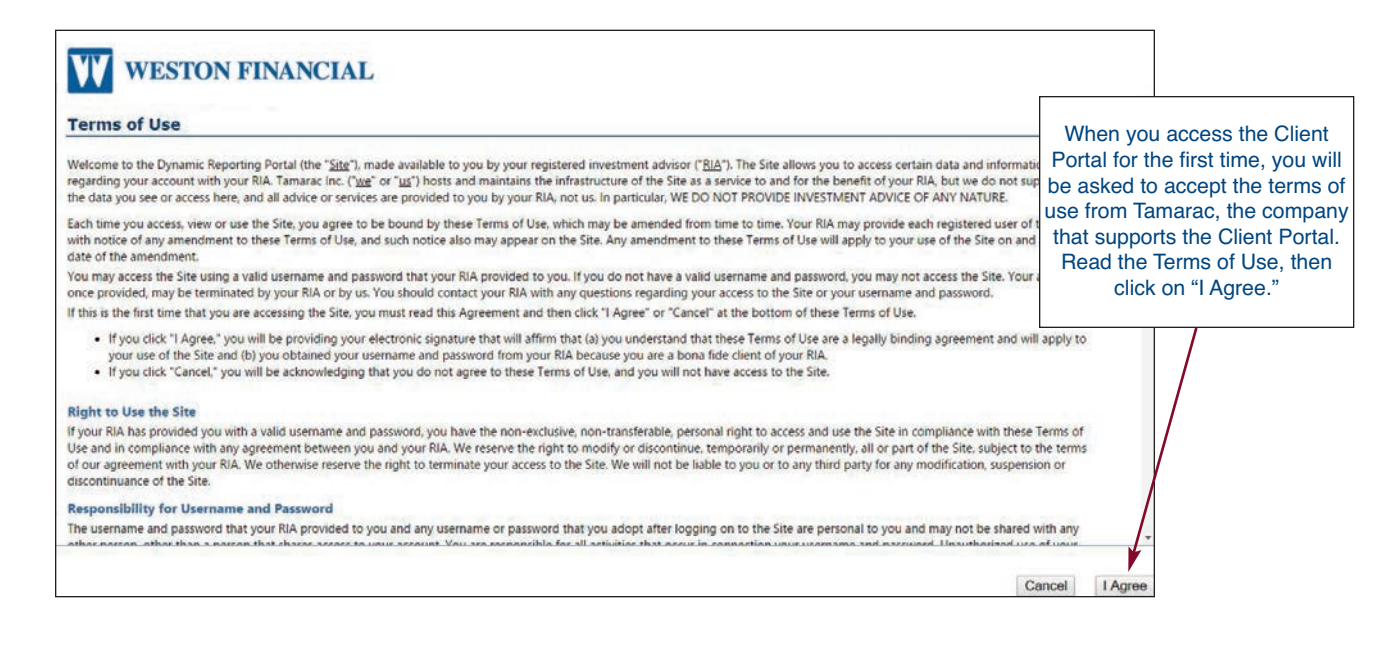

#### **Website Log-In**

*Once you have completed the initial log-in process, you may access the Client Portal anytime though our enhanced website at www.washtrustwealth.com or www.westonfinancial.net.*

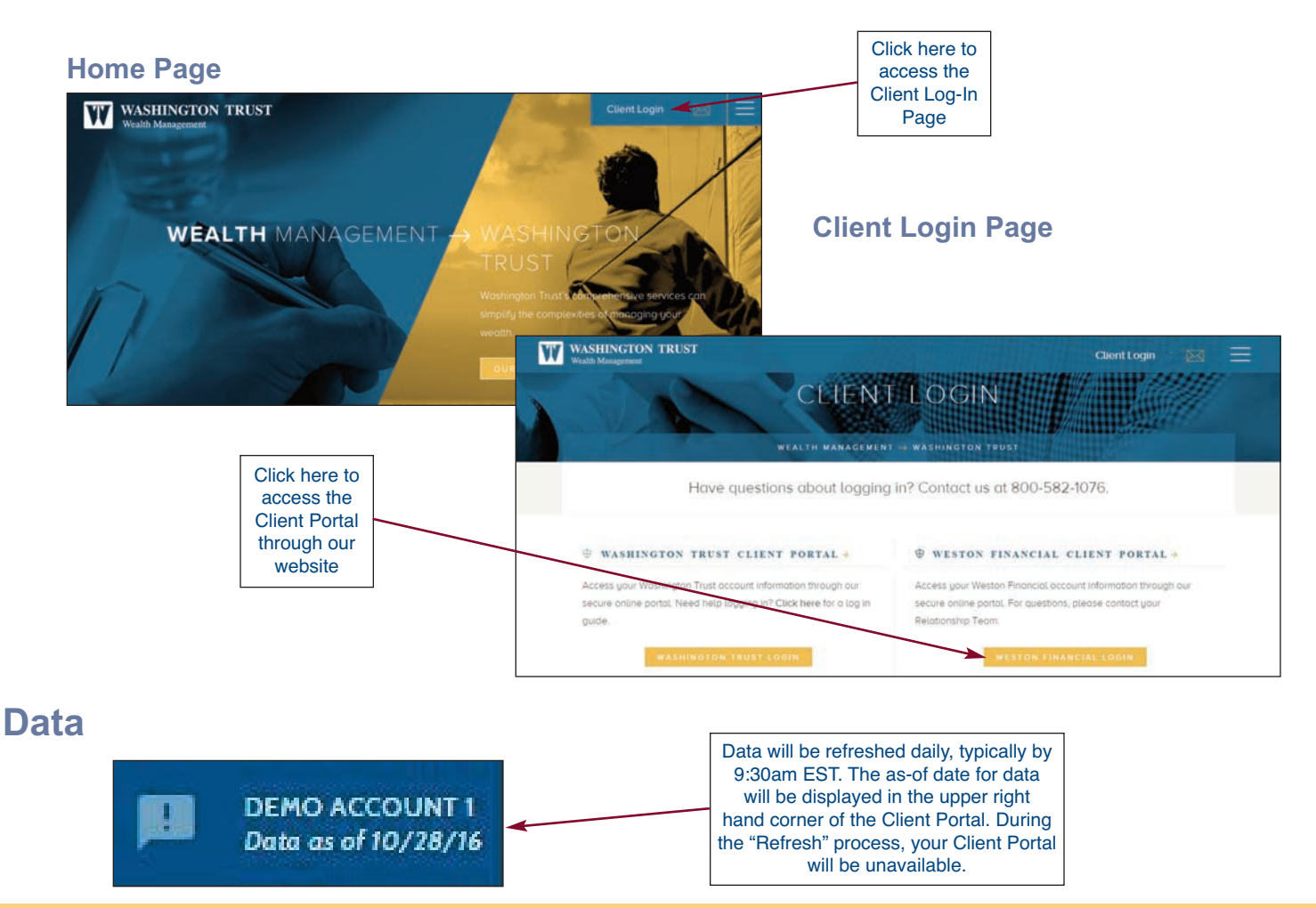

#### **Dashboard**

*Your Dashboard consists of a Menu Bar at the top; a search function for selecting data for one account or in aggregate; three "Tiles" with key financial metrics, and Quick Links to our most popular Reports; and an asset allocation wheel chart and table summary. You can expand the Managed Market Value and Cash Flow Tiles into detailed reports by clicking on the arrow icon in the upper right of the Tile or you can hide the Tiles by clicking on the* "Hide Tiles" *link above the right Tile.* 

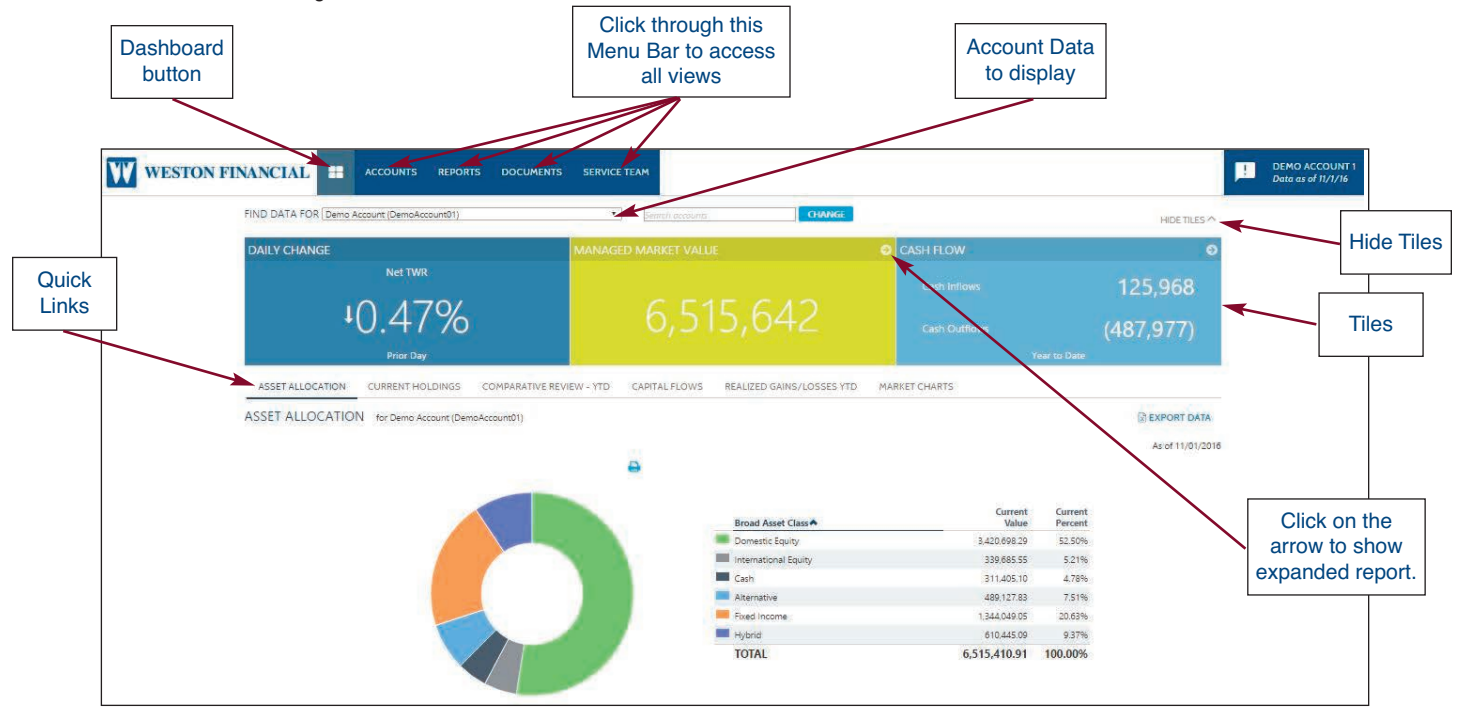

#### **Menu Bar**

*There are four tabs and a Dashboard Button at the top of the screen:*

- *Dashboard Button Returns you to your home page*
- *Accounts Lists your accounts*
- *Reports Displays all available reports individually*
- *Documents Allows access to documents posted by your counselor, as well as those documents you post for your counselor*
- *Service Team Provides contact information for your Weston Team*

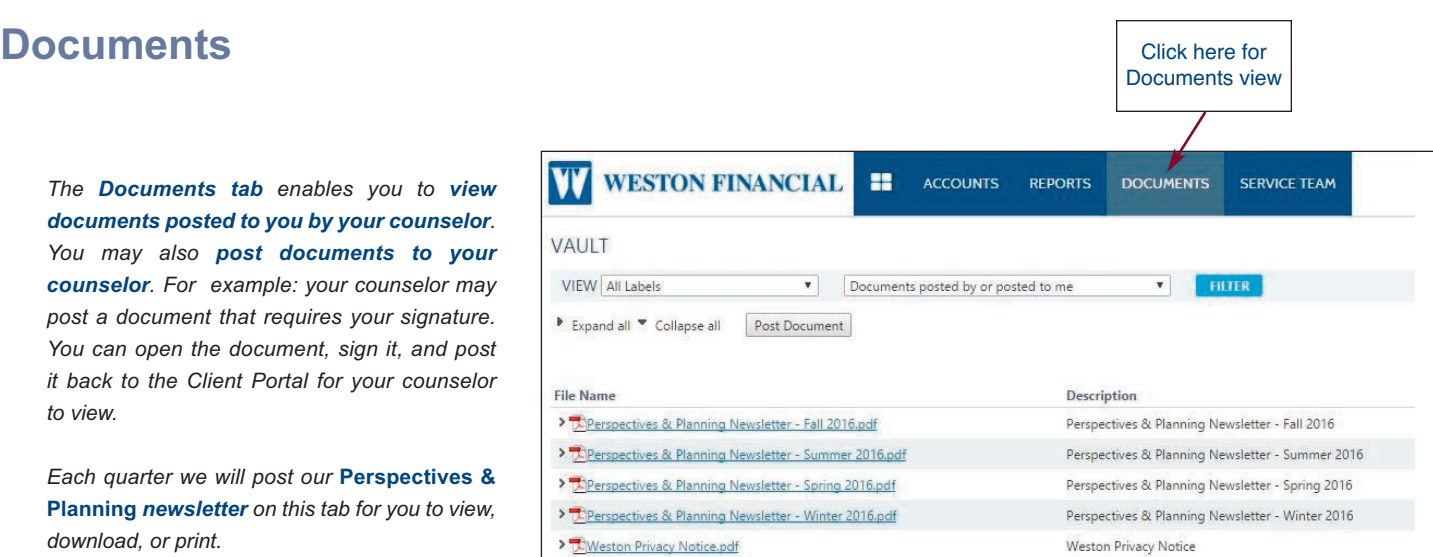

# **Quick Links to Reports**

*Navigate to detailed Reports via the Reports tab on the Menu Bar or click on the Quick Links in the middle of the Dashboard. Below are examples of the Comparative Review and Realized Gains/Losses reports. You can export the data from all Reports to an Excel spreadsheet using the link at the top right of the Report. The Market Charts allows you to input a security symbol and obtain performance information for the security sources from Google Finance. Clicking on security symbols within Reports also takes you to Google Finance information.*

# Comparative Review

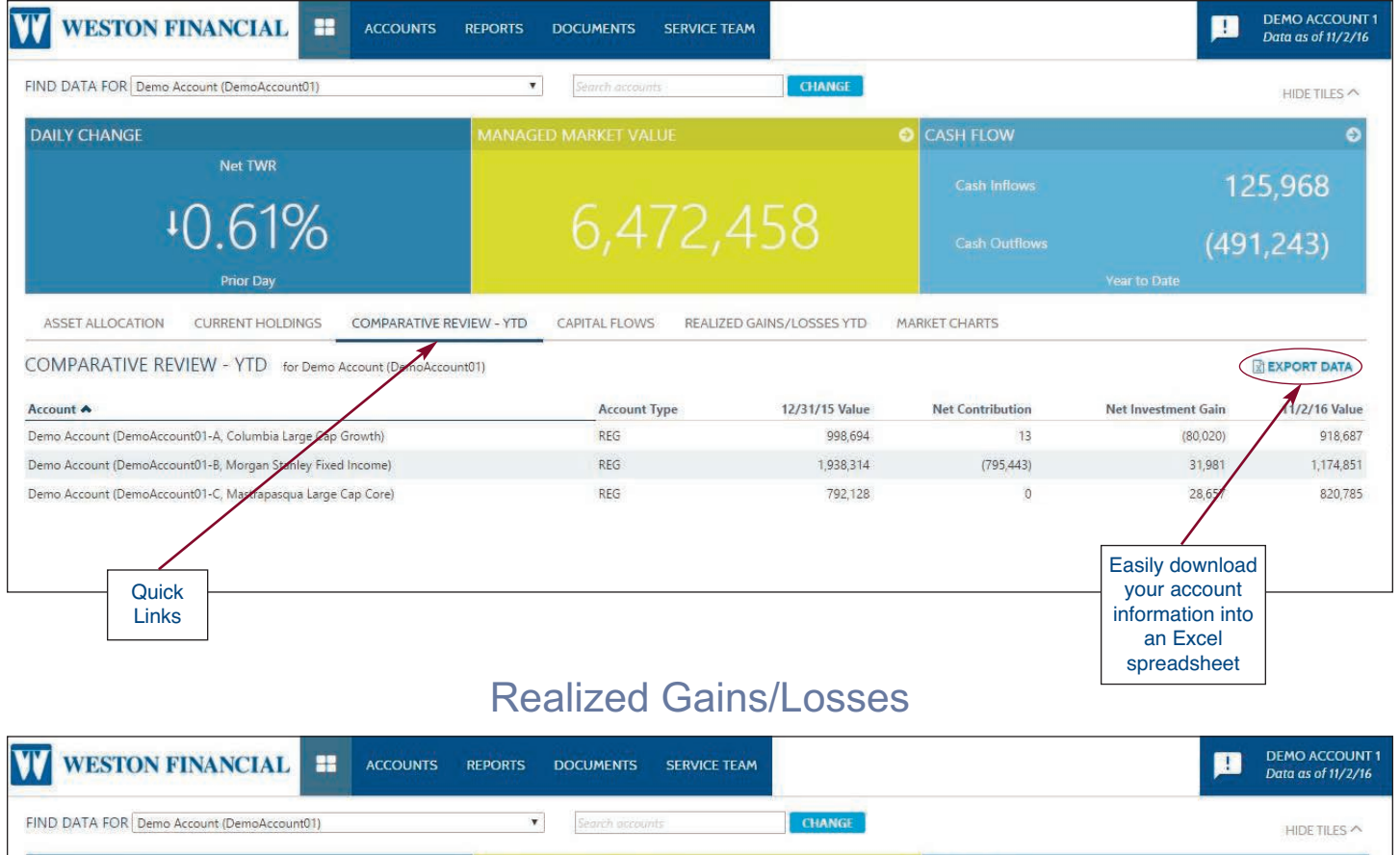

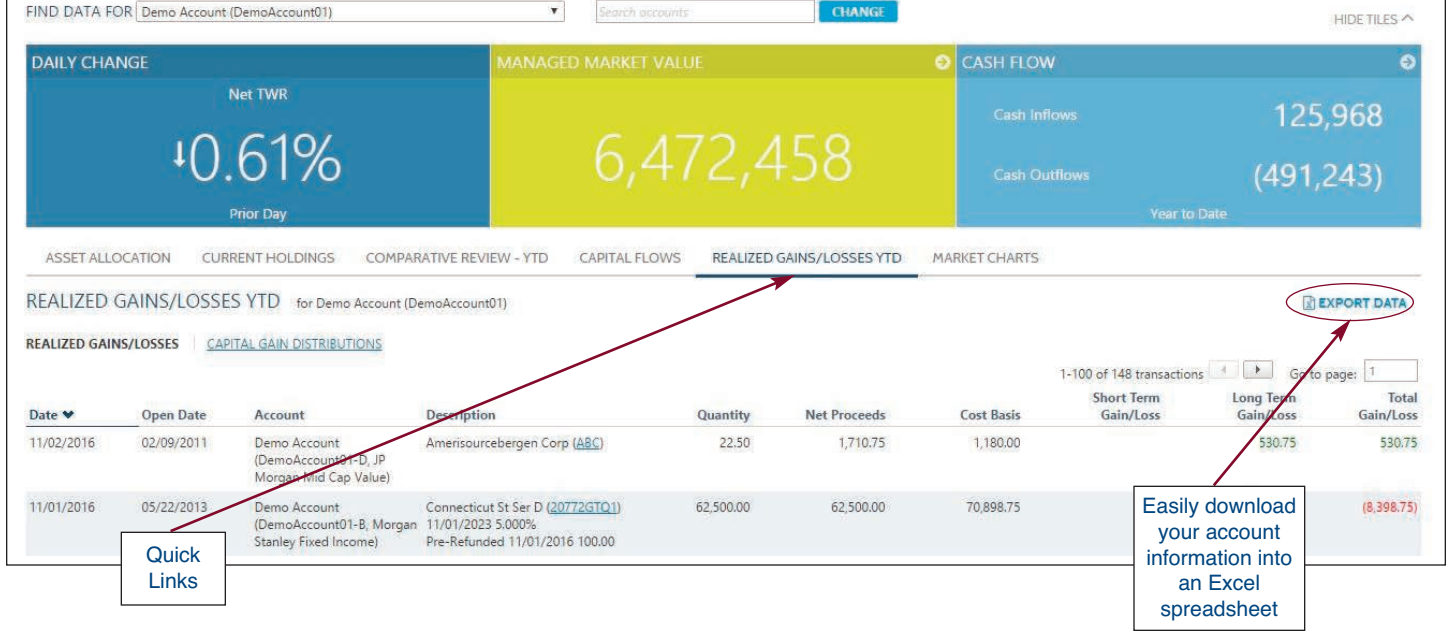

For more information, contact Weston Financial at 781-235-7055.